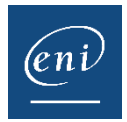

# Le certificat de réalisation

En tant qu'administrateur vous avez la possibilité d'éditer un certificat de réalisation pour vos utilisateurs via la console d'administration. Si vous le souhaitez ce Certificat peut également être rendu accessible pour vos utilisateurs sur leur portail au sein de leur e-formation. Pour débloquer cette fonctionnalité il vous suffit d'en faire la demande à votre Chargé(e) de Réussite Client.

**Le certificat de réalisation peut être édité lorsque l'utilisateur a atteint au moins 90% de progression globale** pour une formation donnée. Ce palier peut être modifié sur demande auprès de votre Chargé(e) de Réussite Client.

**Attention**, en fonction de si vous êtes un centre de formation ou un client à l'étranger le certificat de réalisation n'aura pas tout à fait la même mise en forme ou mentions.

### Téléchargement du certificat de réalisation sur le portail utilisateurs :

➢ A partir de la page d'accueil de la e-formation :

Une fois une progression minimum de 90% atteinte :

- Cliquer sur le bouton **Télécharger le certificat de réalisation**
- Le détail des modules effectués ne figurant pas sur ce certificat l'apprenant peut également télécharger à tout moment son rapport d'activité à l'aide du bouton **Mon activité** puis en cliquant sur le bouton pour l'exporter au format PDF

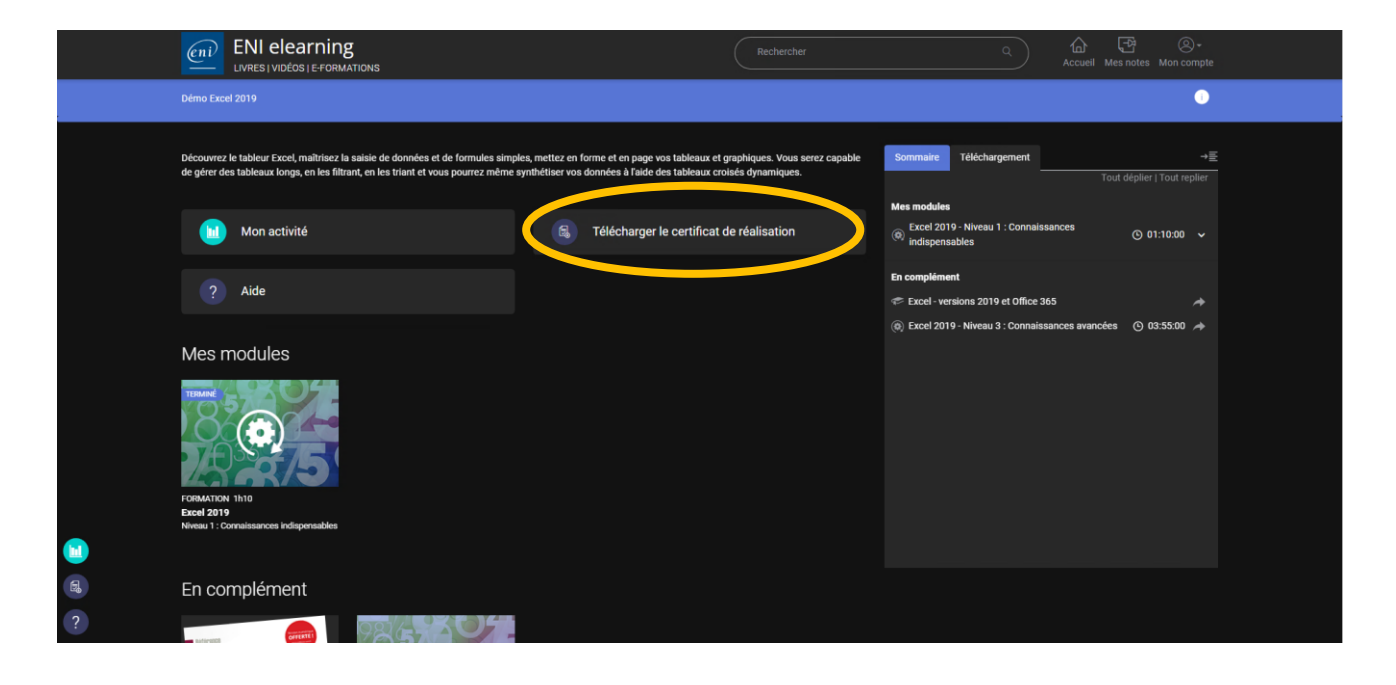

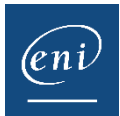

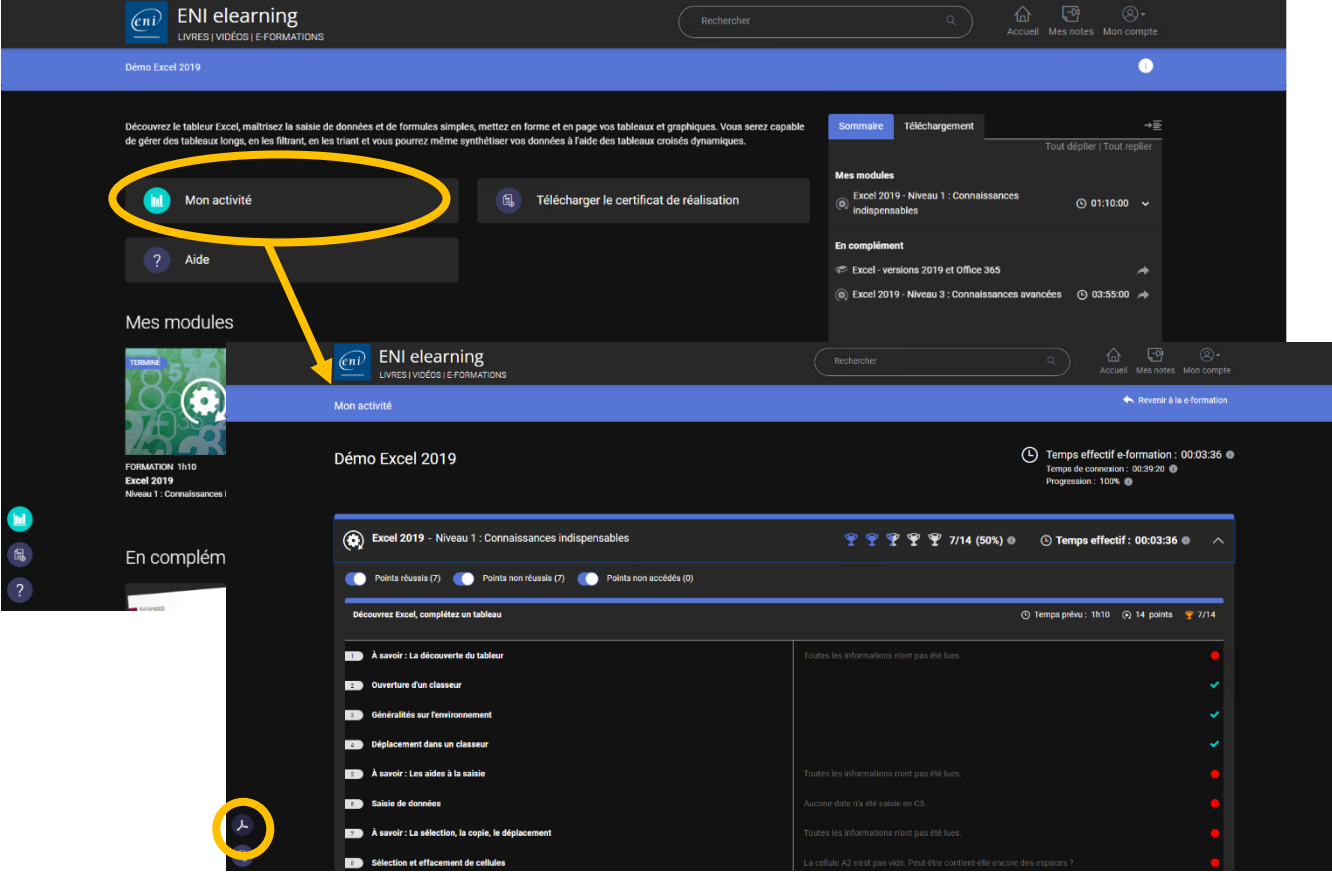

## Téléchargement du certificat de réalisation dans la console d'administration :

- ➢ A partir de la page d'accueil de votre console d'administration :
	- Dans la zone de **Recherche**, saisir le nom et/ou prénom ou l'identifiant ou l'adresse e-mail de l'utilisateur.

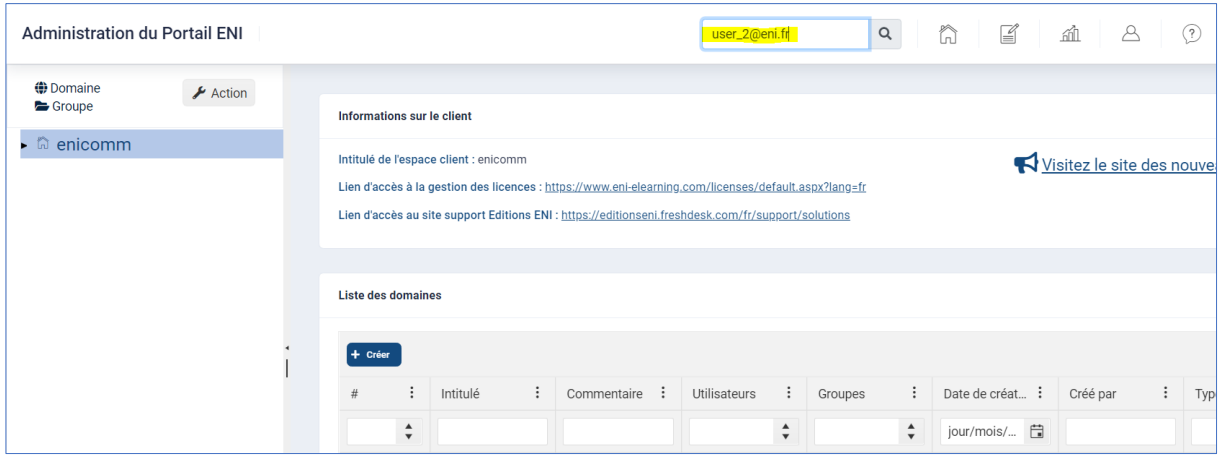

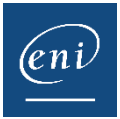

• Sélectionner la ligne de l'utilisateur puis cliquer sur le bouton **Activité**

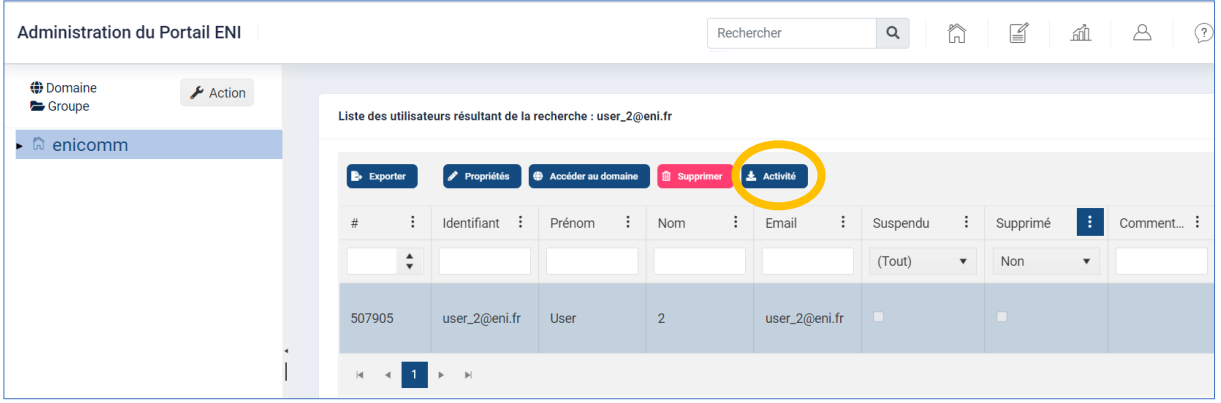

- Dans la fenêtre qui s'affiche, cliquer sur l'onglet **Certificat de réalisation**.
- Sélectionner ensuite la ligne correspondant à la formation pour laquelle vous souhaitez éditer le certificat puis cliquer sur le bouton **Certificat de réalisation**. *Pour rappel un certificat ne pourra être édité que si l'utilisateur a atteint au minimum 90% de progression globale.*

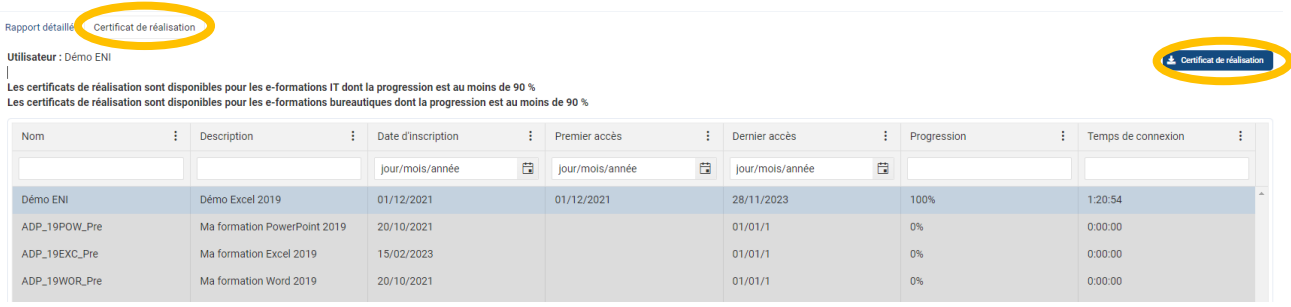

- Le certificat de réalisation exporté au format PDF apparait alors dans les téléchargements.
- ➢ Il est également possible de télécharger plusieurs certificats à la fois en passant par un groupe.
	- Sélectionner le groupe pour lequel vous souhaitez récupérer un ou plusieurs certificats.
	- Sélectionner une e-formation et cliquer sur le bouton **Activité**

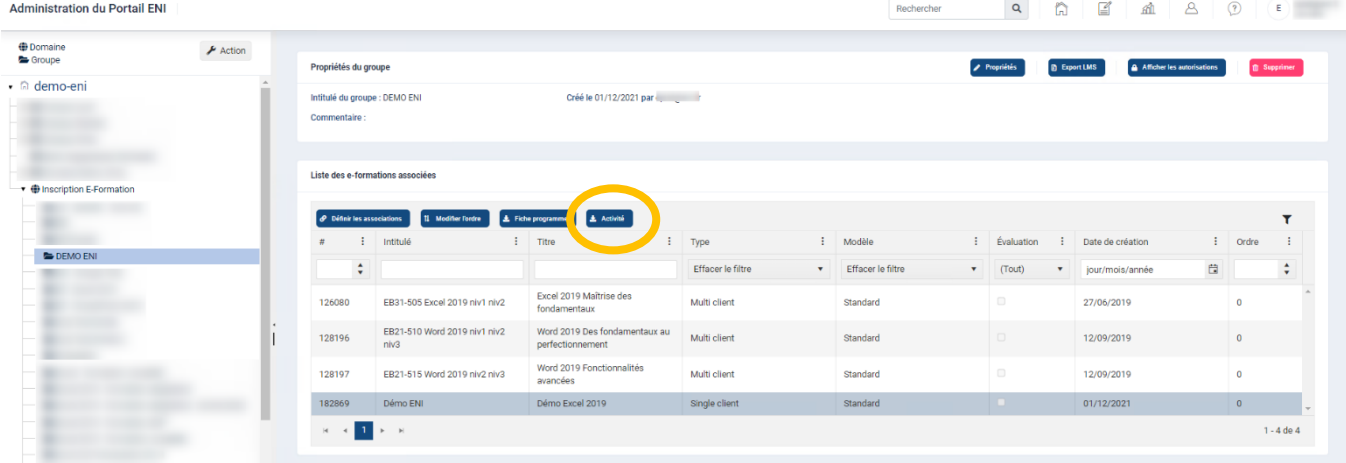

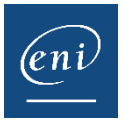

#### • Sélectionner l'onglet **Certificat de réalisation**

Pour rappel les certificats ne pourront être édités que pour les utilisateurs ayant atteint un minimum de 90% de progression globale. Les lignes grisées concernent les utilisateurs n'ayant pas encore atteint la progression requise pour obtenir un certificat.

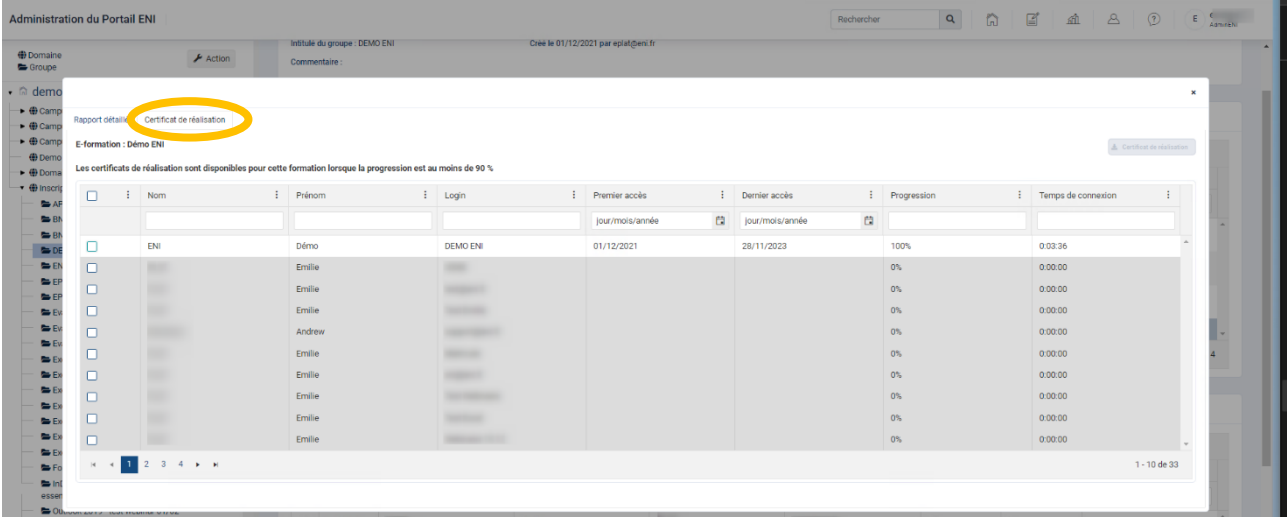

• Sélectionner tout ou sélectionner les utilisateurs pour qui vous souhaitez extraire un certificat puis cliquer sur le bouton **Certificat de réalisation**.

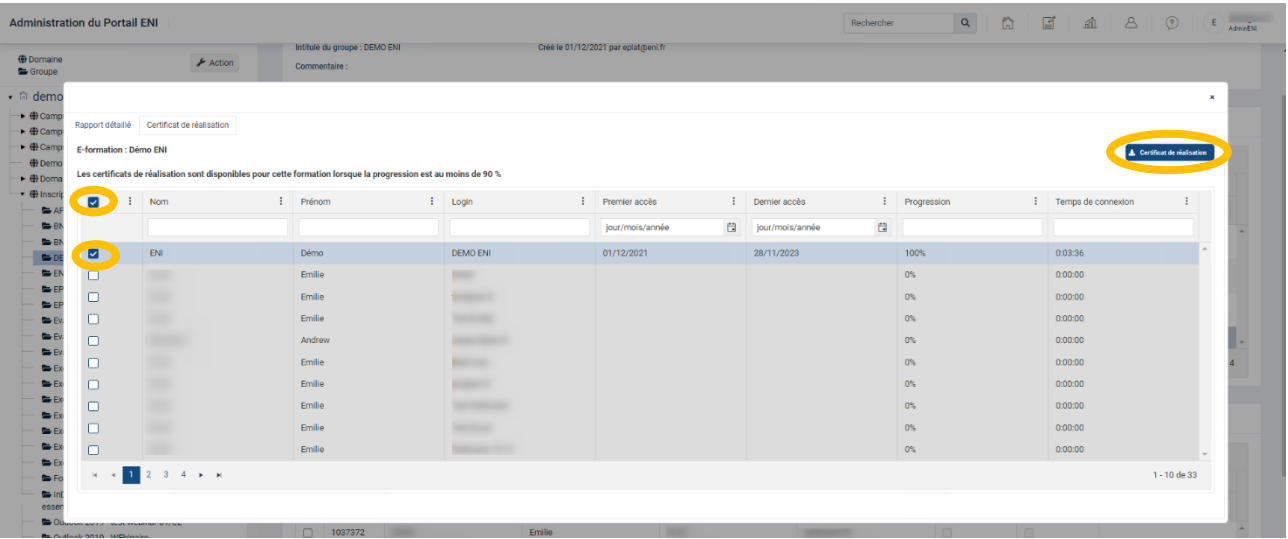

• Les certificats seront alors disponibles dans un fichier zippé dans les téléchargements.

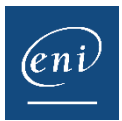

#### **EXEMPLE DE CERTIFICAT:**

\*pour rappel la mise en forme et les mentions seront différentes en fonction de si le certificat est édité dans une autre langue que le français ou si l'apprenant est inscrit via un centre de formation

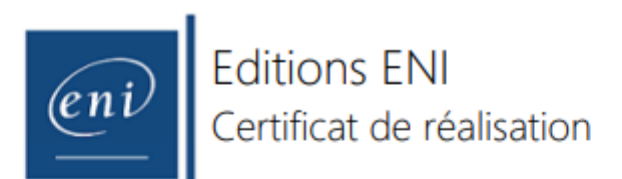

Je soussigné, Denis LECUPPE

représentant légal du dispensateur de formation Editions ENI, atteste que :

#### NOM PRENOM

a suivi l'action de formation INTITULE DE LA FORMATION Imise à disposition par RAISON SOCIALE DECLAREE

Nature de l'action de formation :

- $\sqrt{\phantom{a}}$  action de formation
- bilan de compétences
- action de VAE

action de formation par apprentissage

qui s'est déroulée du 11/05/2023 au 22/05/2023

pour une durée totale de 15h20min

Sans préjudice des délais imposés par les règles fiscales, comptables ou commerciales, je m'engage à conserver l'ensemble des pièces justificatives qui ont permis d'établir le présent certificat pendant une durée de 3 ans à compter de la fin de l'année du dernier paiement. En cas de cofinancement des fonds européens la durée de conservation est étendue conformément aux obligations conventionnelles spécifiques.

Fait à : ST HERBLAIN

Le 30 Novembre 2023

Denis LECUPPE, Directeur Administratif et Financier

**Editions ENI** 2A Rue Denjamin Franklin<br>BRA9809<br>44201-8ANT-HERBLAIN Tél. 472.51.80.15.15 Erphil / editions@eni.fr

- <sup>1</sup> Lorsque l'action est mise en œuvre dans le cadre d'un projet de transmission professionnelle, le certificat de réalisation doit être transmis mensuellement.
- <sup>2</sup> Dans le cadre des formations à distance prendre en compte la réalisation des activités pédagogiques et le temps estimépour les réaliser.
- 3 Editions ENI ne peut en aucun cas être responsable si la personne formée n'est pas titulaire du compte en cas d'usurpation d'identité

Adresse postale : Editions ENI, BP 80009, 44801 Saint-Herblain Cedex - Siège Social : 2A Rue Benjamin Franklin, 44812 Saint-Herblain, France Tél.: +33 (0)2 51 80 15 15 - Fax : +33 (0)2 51 80 15 16 - E-mail : editions@eni.fr - www.editions-eni.fr<br>SAS au capital de 864 880 € - RCS B 403 303 423 (Nantes) - SIRET : 403 303 423 00038 - Code APE : 85598 Numéro de déclaration d'activité remis par le Service régional de contrôle de la DIRECCTE 52440287044